## PU1009

## Сохранение (экспорт) доверенного корневого сертификата удостоверяющего центра

Для того, чтобы экспортировать на компьютер доверенный корневой сертификат Удостоверяющего центра (УЦ) с помощью "КриптоПро CSP", воспользуйтесь следующей инструкцией:

Откройте "Пуск" - ("Настройки") - "Панель управления" - "КриптоПро CSP" - вкладка "Сервис" - "Просмотреть сертификаты в контейнере" - "Обзор" - выбираем сертификат - "ОК" - "Далее" - "Свойства" - вкладка "Путь сертификации" - выделяем сертификат с ошибкой - "Просмотр сертификата" - вкладка "Состав" - кнопка "Копировать в файл..." - "Далее" - "Далее" - "Обзор..." - выбираем место для временного хранилища, например, "Рабочий стол" - в поле "Имя файла" вводим произвольное имя файла, например 1 - "Открыть" - "Далее" - "Готово" - "ОК"

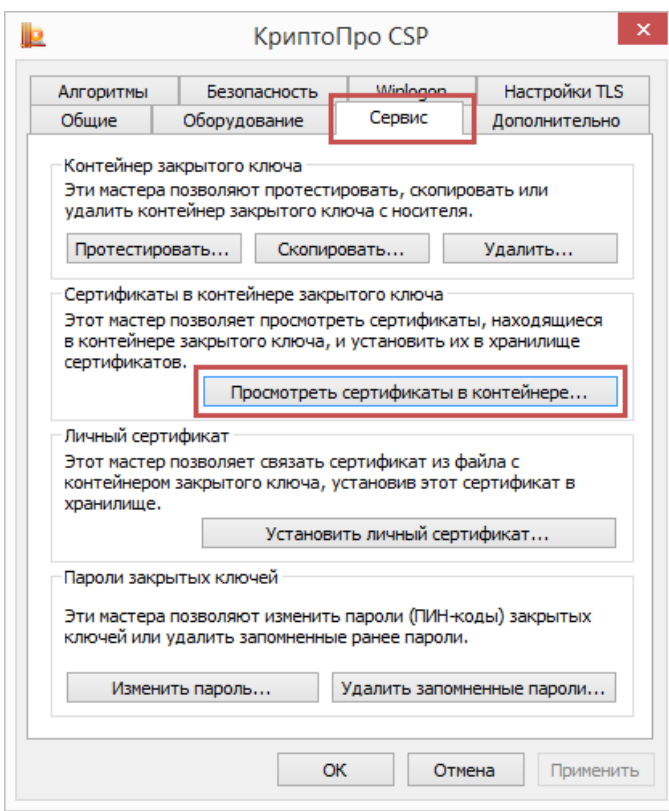

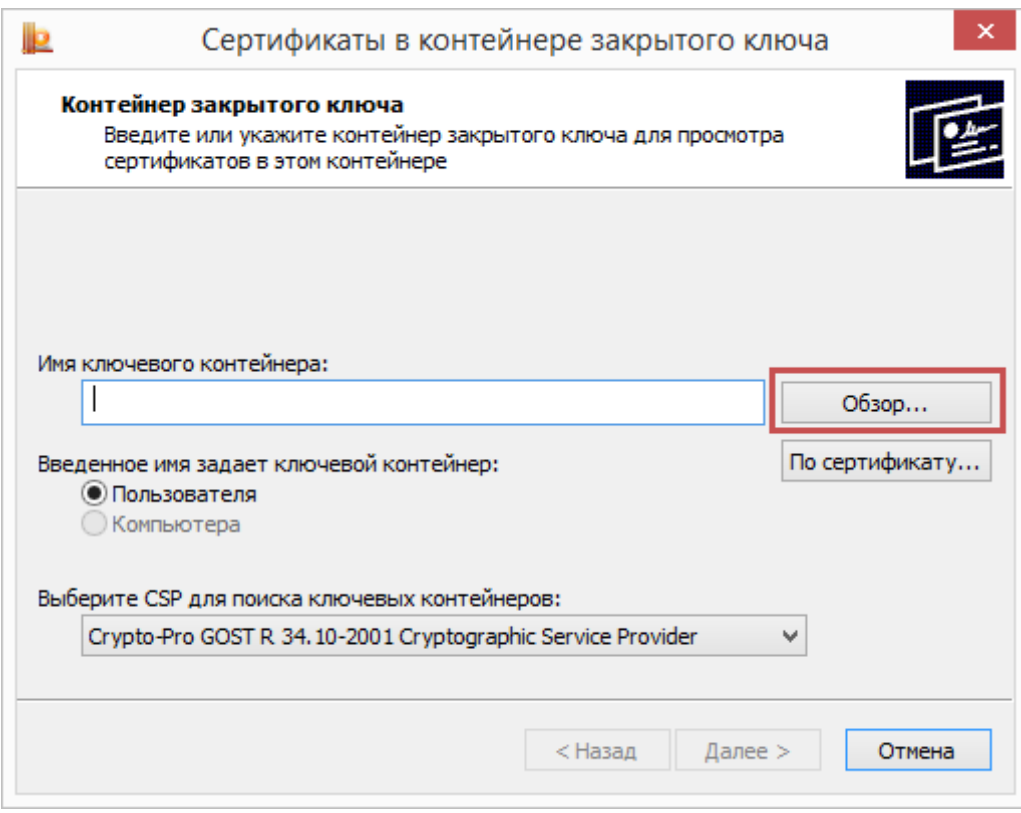

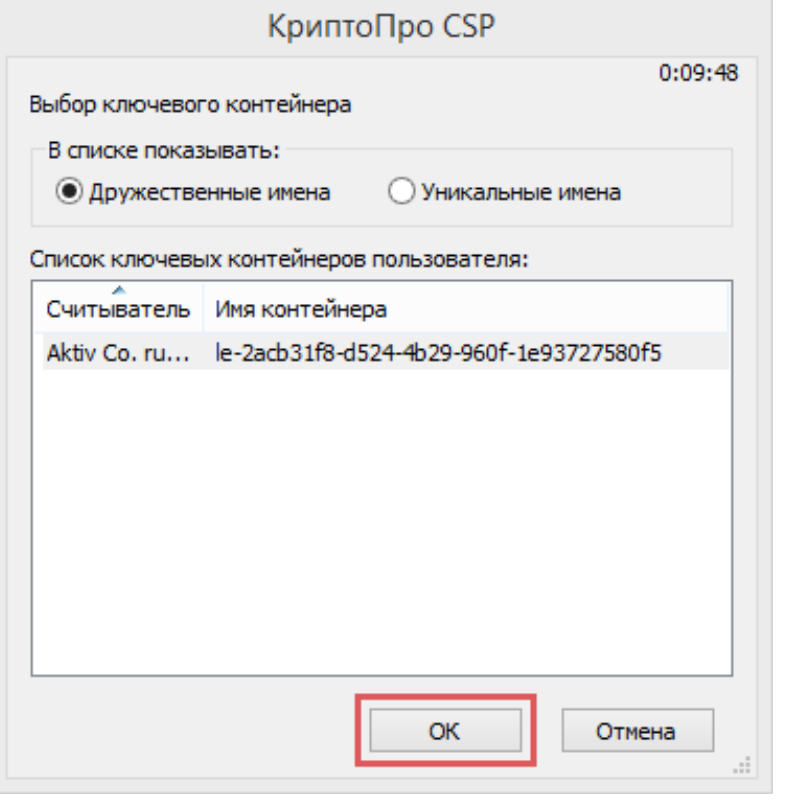

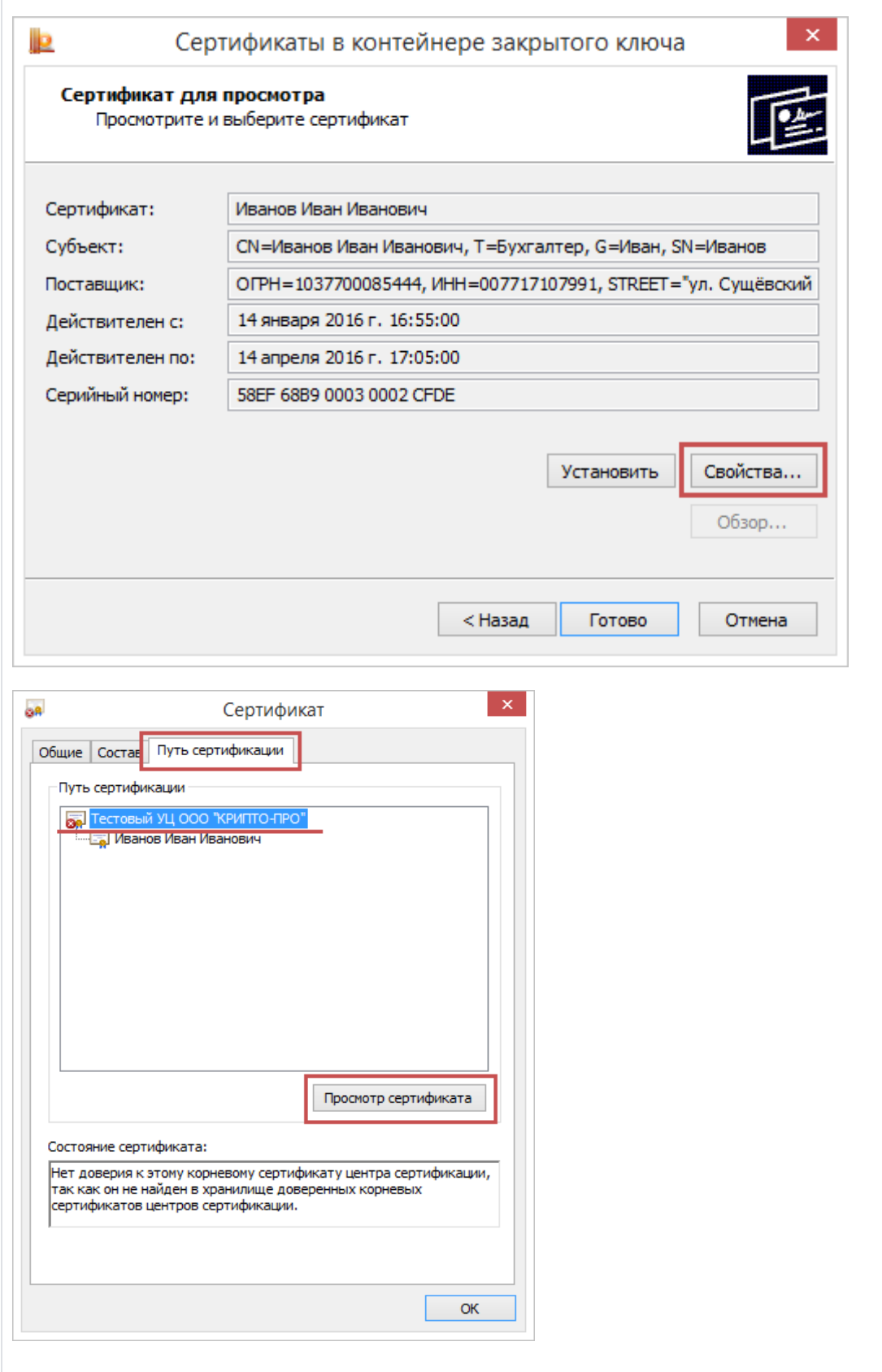

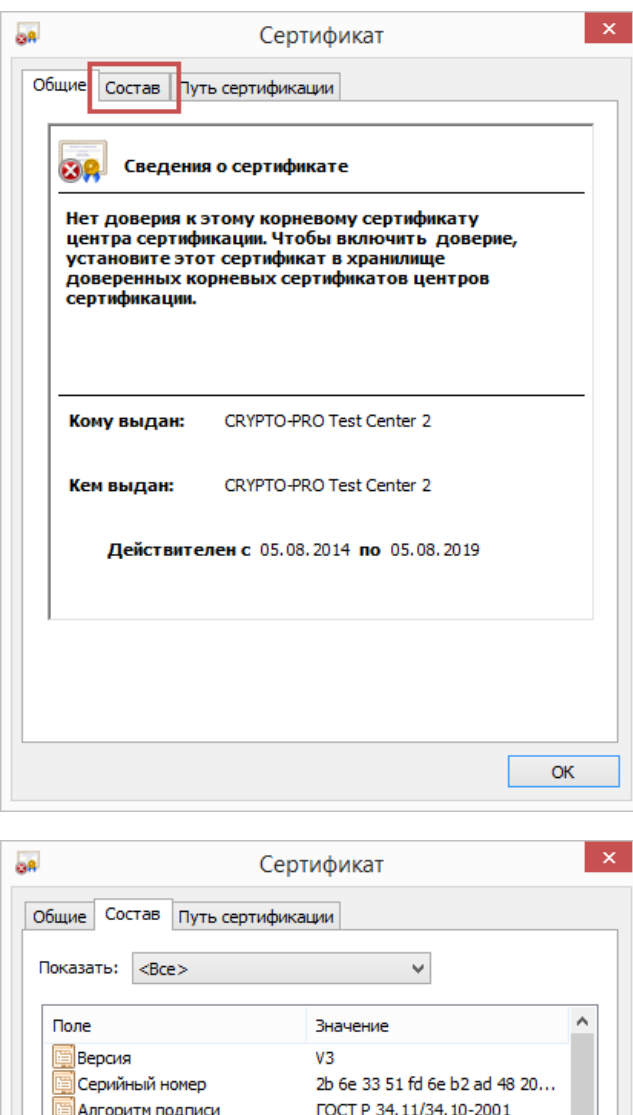

**FOCT P 34.11-94** 

CRYPTO-PRO Test Center 2, ...

 $\checkmark$ 

 $\mathsf{OK}% _{\mathsf{CL}}\times\mathsf{CK}_{\mathsf{CL}}^{\mathsf{CL}}(\mathsf{CL})$ 

5 августа 2014 г. 16:44:24 5 августа 2019 г. 16:54:03

CRYPTO-PRO Test Center 2

Свойства... Копировать в файл...

**Увш-алгоритм подписи** 

Действителен по

Издатель .<br>Действителен с

**CVALEKT** 

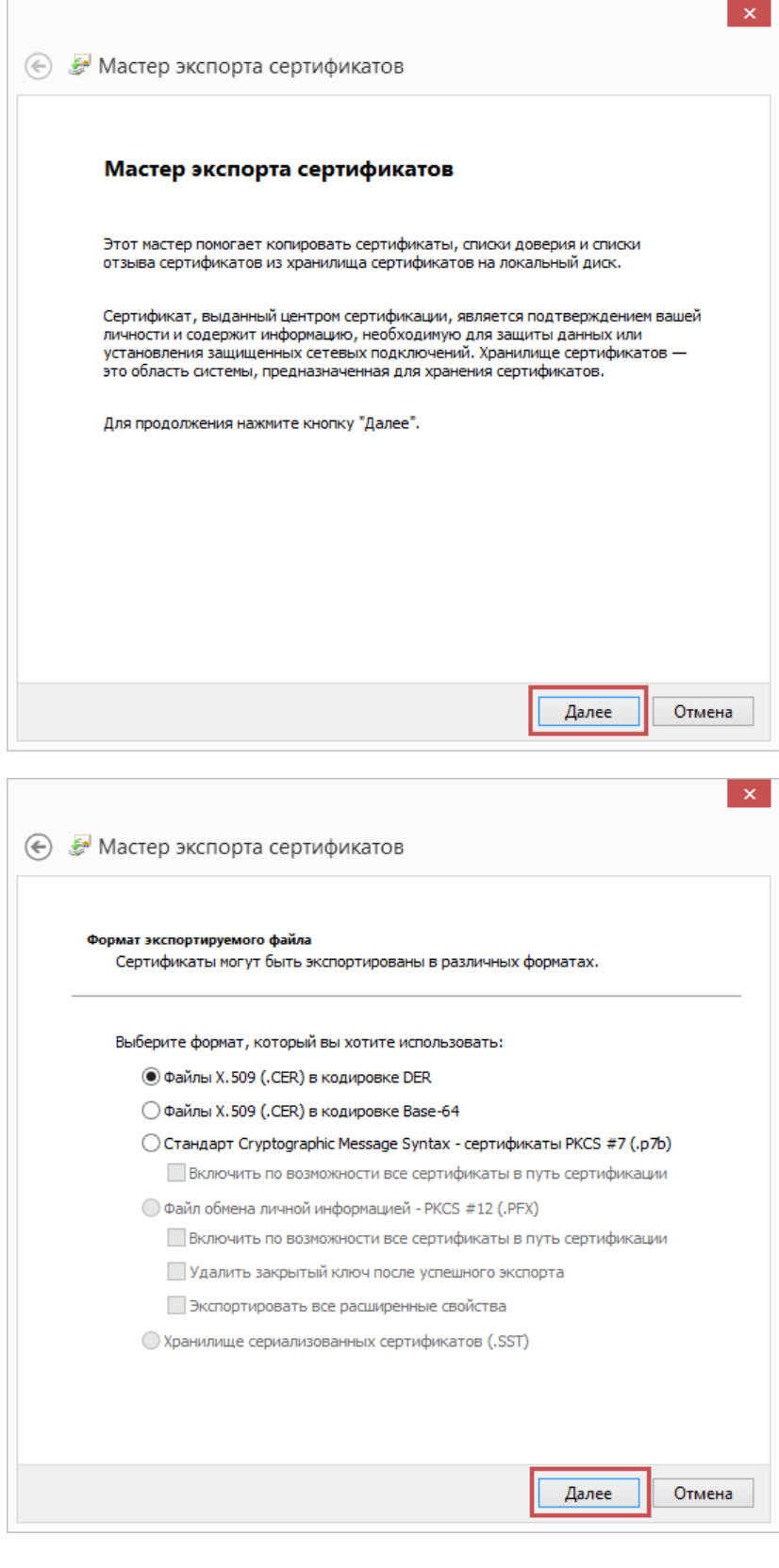

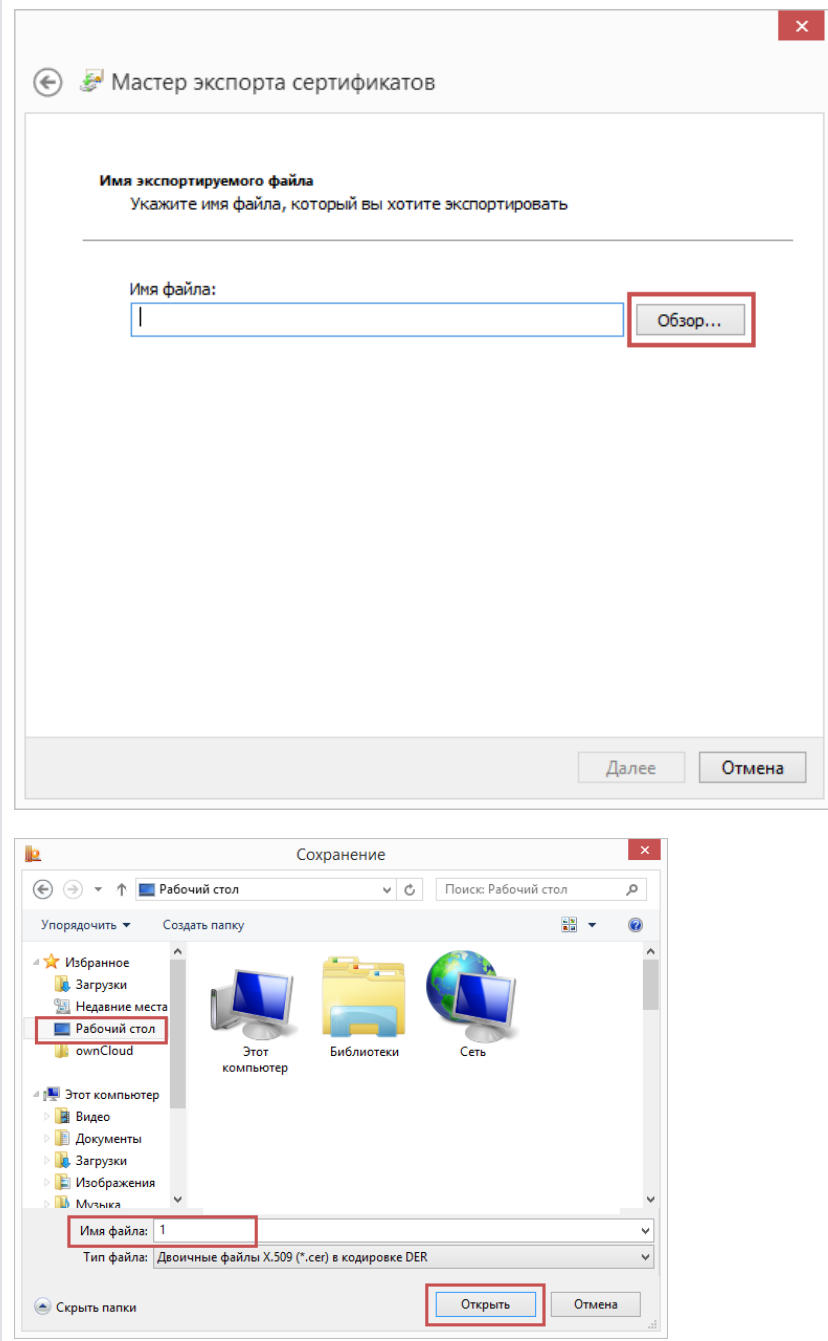

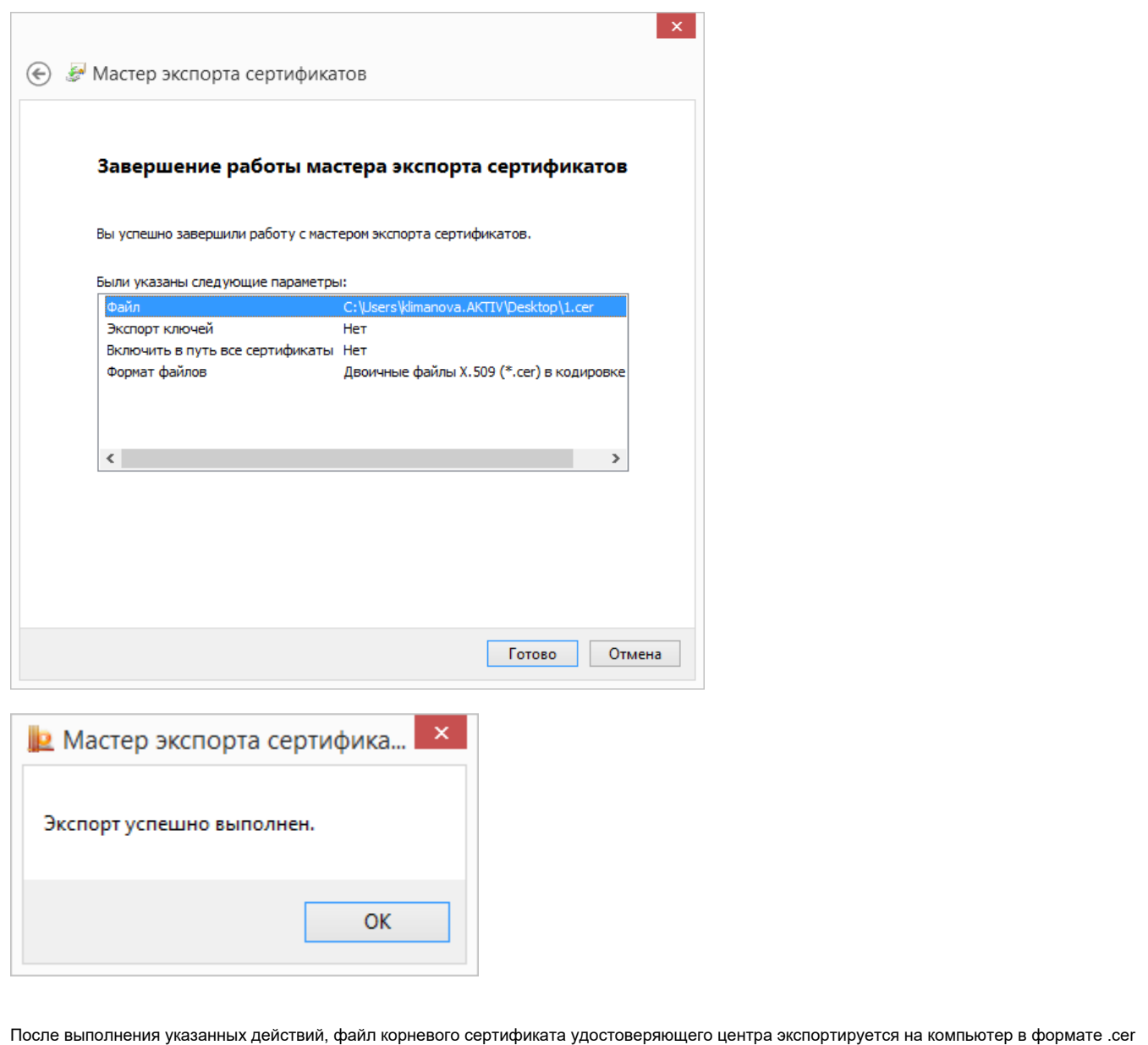